## Stored Locations Menu

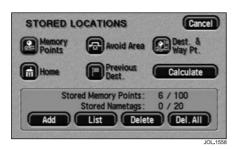

In the upper portion of the menu, the various types of stored location are shown:

**Memory Points** 

Home

Avoid Area

Previous Dest.

## Dest. & Way Pt.

Select the type of stored location required.

In the lower portion of the screen, the current number of stored locations of the selected type/maximum number, is now displayed.

#### Stored location actions

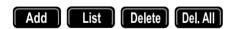

The four buttons (Add, List, Delete, Del. All), operate in a similar manner for all types of stored location.

Touch the button required.

These actions are described in the following pages for each type of stored point.

**Note:** If an action is not available for the stored location you have chosen, its button will be disabled. For example, if a home position has already been stored, another one cannot be added.

#### Calculate

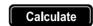

If required, a new route calculation can be made

## **Memory Points**

## Add a memory point

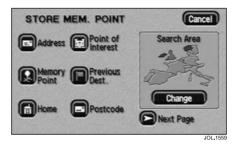

After touching **Add**, the Store Memory Point menu is displayed.

- Select the menu item you wish to use.
- Enter or select the details required.

The new point is added to the list of stored memory points.

### Note:

- The Store Memory Point menu is used in the same way as the Destination Entry menu. For more information, see 'Destination Entry Menu', page 78.
- 2. To identify the new memory point, select it from the list, touch Name, and enter the name required.

#### List

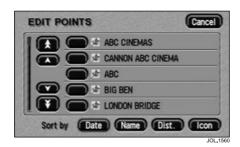

After touching **List**, the list of stored memory points is displayed showing 'Edit Points' at the top of the screen.

Select an entry to view its location details.

## List sorting

 Touch Date, Name, Dist. or Icon to sort the list as required.

### Note:

- **1. Dist.** lists the points by distance from the vehicle's current location.
- Icon lists the points in the order they appear on the icon selection screen (left to right, top row first).

### Location details

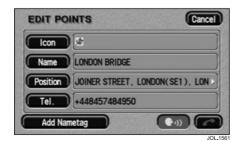

The location details include Icon, Name, Position and Tel.

- Touch the appropriate button to change or enter any of the location details.
- Touch the telephone button to call the telephone number (if a Jaguar telephone is fitted).

## **Navigation nametags**

This feature is part of JaguarVoice.

 Touch the Add nametag or Play Nametag button as required. For more information see Chapter 15.

#### Icon list

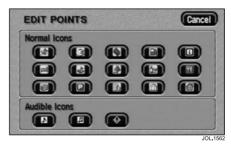

After touching **Icon**, the 15 normal icons, and three audible icons are displayed.

To select, touch the icon required.

#### Normal icon

This is the icon displayed on the map to indicate the map location of the memory point. It replaces the default icon, used when the point is stored.

## Audible icon

When an audible icon is selected, a distinctive chime will be heard when the vehicle is approaching the map location of the memory point.

#### **Delete**

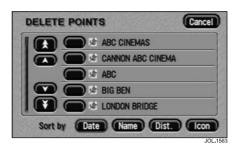

After touching **Delete**, the list of memory points is displayed showing 'Delete Points' at the top of the screen.

Select the entry to be deleted.

The screen shows the details of the selected point and 'Delete this Memory Point? Yes/No'.

Touch Yes to confirm.

The screen briefly shows 'Memory Point Deleted'.

### Del. All

After touching **Del. All**, the screen shows 'Delete all Memory Points? Yes/No'.

Touch Yes to confirm.

The screen briefly shows 'All Memory Points Deleted'.

## Home

## Add

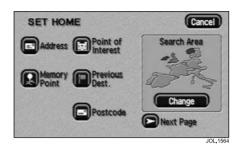

After touching **Add**, the Set Home menu is displayed.

- Select the menu item you wish to use.
- Enter or select the details required.

The home position is stored.

**Note:** The Set Home menu is used in the same way as the Destination Entry menu. For more information, see 'Destination Entry Menu', page 89.

#### List

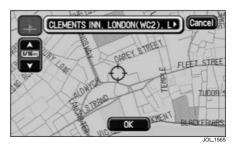

After touching **List**, the map screen is displayed, showing the location and address of the stored home position.

- Scroll the map to adjust the location if required.
- Touch OK to continue.

#### **Delete**

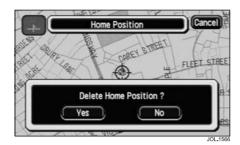

The screen shows the location of the current home position and 'Delete Home Position? Yes/No'.

Touch Yes to confirm.

The screen briefly shows 'Home Deleted'.

## Del. All

The **Del. All** button cannot be used with home position.

## **Avoid Area**

#### bbA

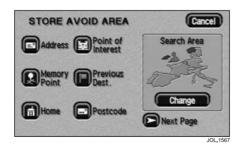

After touching **Add**, the Store Avoid Area menu is displayed.

- · Select the menu item you wish to use.
- Enter or select the details required.

The new area is added to the list of stored avoid areas.

#### Note:

- 1. The Store Avoid Area menu is used in the same way as the Destination Entry menu. For more information, see 'Destination Entry Menu', page 89.
- In some circumstances, to calculate a satisfactory route, it may not be possible to avoid all the selected areas.

#### List

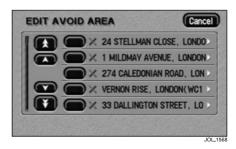

After touching **List**, the list of stored avoid areas is displayed.

Select the item required.

The map screen is displayed, showing the location and address of the selected area.

- To adjust the size of the area, touch the Enlarge or Reduce button.
- To adjust the position of the area, scroll the map as required.
- When finished, touch OK.

#### Delete

After touching **Delete**, the list of avoid areas is displayed, showing 'Delete Avoid Area' at the top of the screen.

Select the item to be deleted.

The screen shows 'Delete this Avoid Area? Yes/No'.

Touch Yes to confirm.

The screen briefly shows 'Avoid Area Deleted'.

#### Del. All

After touching **Del. All**, the screen shows 'Delete all Avoid Areas? Yes/No'

Touch Yes to confirm

The screen briefly shows 'All Avoid Areas Deleted'

## **Previous Destination**

### Add

The **Add** button cannot be used with previous destinations. These are added automatically to the list of previous destinations when the destination is entered.

### List

The **List** button cannot be used with previous destinations. These can only be viewed by using the **Delete** button.

#### Delete

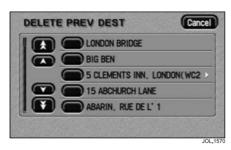

After touching **Delete**, the list of previous destinations is displayed showing 'Delete Prev Dest' at the top of the screen.

Select the entry to be deleted.

The screen shows 'Delete this Previous Destination? Yes/No'.

Touch Yes to confirm.

The screen briefly shows 'Previous Destination Deleted'.

#### Del. All

After touching **Del. All**, the screen shows 'Delete all Previous Destinations? Yes/No'.

Touch Yes to confirm.

The screen briefly shows 'All Previous Destinations Deleted'.

## **Destination and Way Point**

### Add

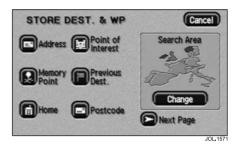

After touching **Add**, the Store Dest. & WP menu is displayed.

- Select the menu item you wish to use.
- Enter or select the details required.

If a destination was entered, it will be stored as the current destination. If a way point was entered, it will be added to the list of way points.

#### Note:

 The Store Dest. & Way Point menu is used in the same way as the Destination Entry menu. For more information, see 'Destination Entry Menu', page 89.

The Store Dest. & Way Point menu is used after a destination or way point has been entered for the first time using the Destination Entry menu.

#### List

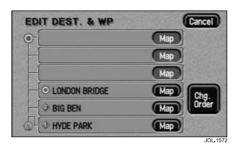

After touching **List**, the list showing the stored way points and destination (if entered) is displayed. The first way point to be visited is at the bottom of the list and the destination at the top.

Select an entry to view its map location.

On the map, the location details for the selected way point (or the destination), are displayed at the top of the screen.

- To adjust the position of the way point (or destination), scroll the map as required.
- When finished, touch OK.

## Way point order

If required, the order in which the way points are visited can be changed.

- Select the Chg. Order button.
- Touch the button against each way point in turn, to select the new order required, starting with the first way point to be visited.
- When finished, touch OK.

• To return to the previous screen, touch **Chg. Location**.

The **Undo** button can be pressed to clear the new selected order (made using the **Chg. Order** button) and allow the order to be reset

#### Delete

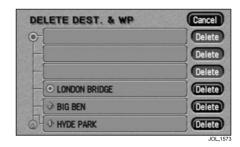

After touching **Delete**, the list of way points and the destination (if entered) is displayed, showing 'Delete Dest. & WP' at the top of the screen.

Select the entry to be deleted.

The screen shows 'Delete Destination? Yes/No', or 'Delete this Way Point? Yes/No'.

Touch Yes to confirm.

The screen briefly shows 'Destination Deleted', or 'Way Point Deleted'.

### Del. All

After touching **Del. All**, the screen shows 'Delete all Way Points? Yes/No'.

Touch **Yes** to confirm

The screen briefly shows 'All Way Points Deleted'.